## **2.2 APLICAR AJUSTES DE TAMAÑO Y ORIENTACIÓN A LAS DIAPOSITIVAS**

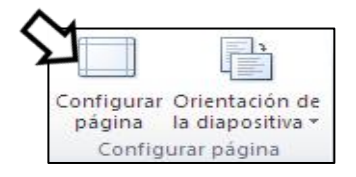

Puedes modificar el tamaño de una diapositiva través del cuadro de diálogo Configurar página (véase Ilustración 1) que encontrarás en la ficha Diseño.

 **Ilustración 1. Grupo Configurar página**

| Configurar página                                                   |                                           |          |
|---------------------------------------------------------------------|-------------------------------------------|----------|
| Tamaño de diapositivas para:<br>×<br>Presentación en pantalla (4:3) | Orientación<br>Diapositivas               | Aceptar  |
| Ancho:<br>$25,4$ $\frac{4}{9}$ cm                                   | Vertical<br>A<br>Horizontal               | Cancelar |
| Alto:                                                               | Notas, documentos y esquema<br>⊙ Vertical |          |
| Numerar las diapositivas desde:<br>÷<br>1                           | Horizontal                                |          |

 **Figura 2. Cuadro de dialogo de Configurar Página**

En el cuadro de diálogo que te aparece a continuación puedes modificar el tamaño, la orientación y la numeración de la diapositiva (véase figura 13). Al finalizar los cambios, haz clic en el botón **Aceptar.**

## **¡PRACTICA!**

- En la presentación Armonía, ajusta el tamaño de las diapositivas para imprimirlas en papel carta de 216x279mm.
- Realiza los cambios que sean necesarios para imprimir las notas de la presentación Armonía en Horizontal.